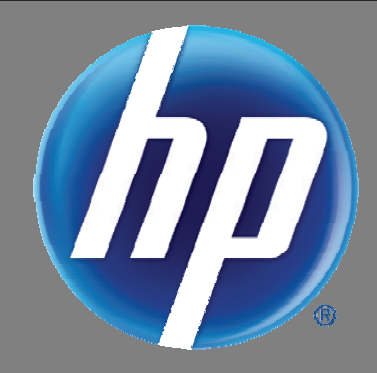

# Digital Photo Frame User Guide

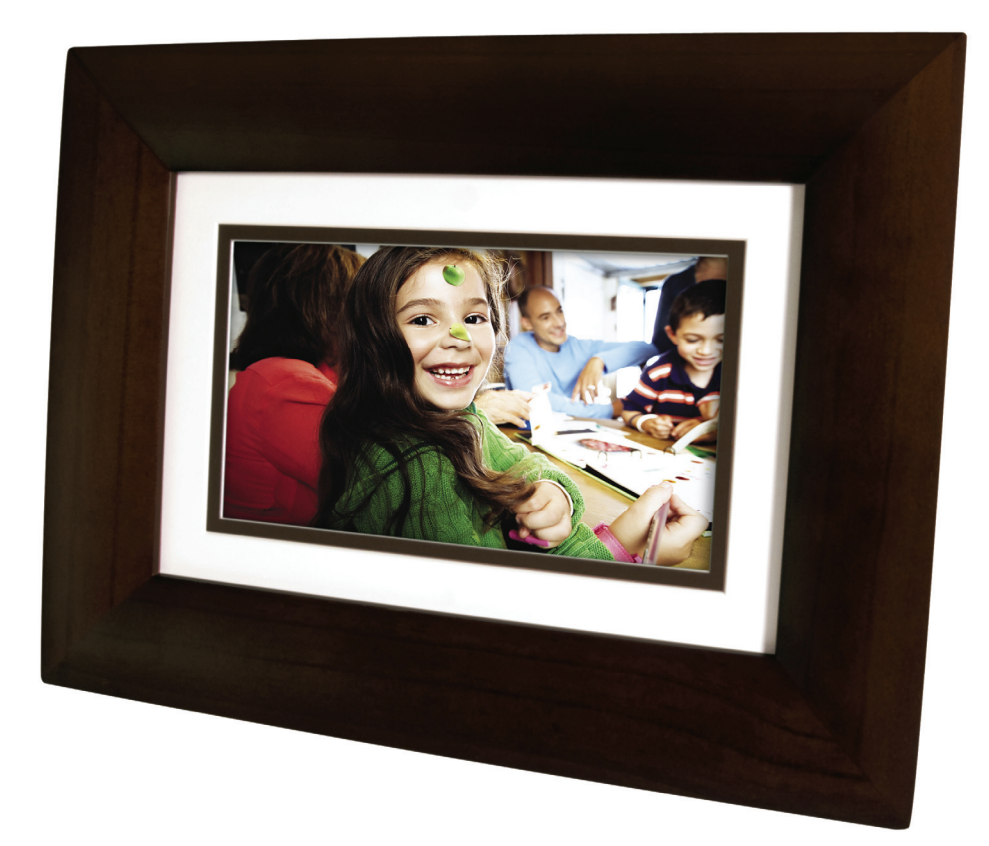

**7" df730p1 9" df940p1 10.1" df1010p1** 

Download from Www.Somanuals.com. All Manuals Search And Download.

**Note**: Your frame style and features may differ from those documented in this User Guide.

UG-E\_DF730P1-DF940P1-DF1010P1\_v1.0\_02-11

# **Table of Contents**

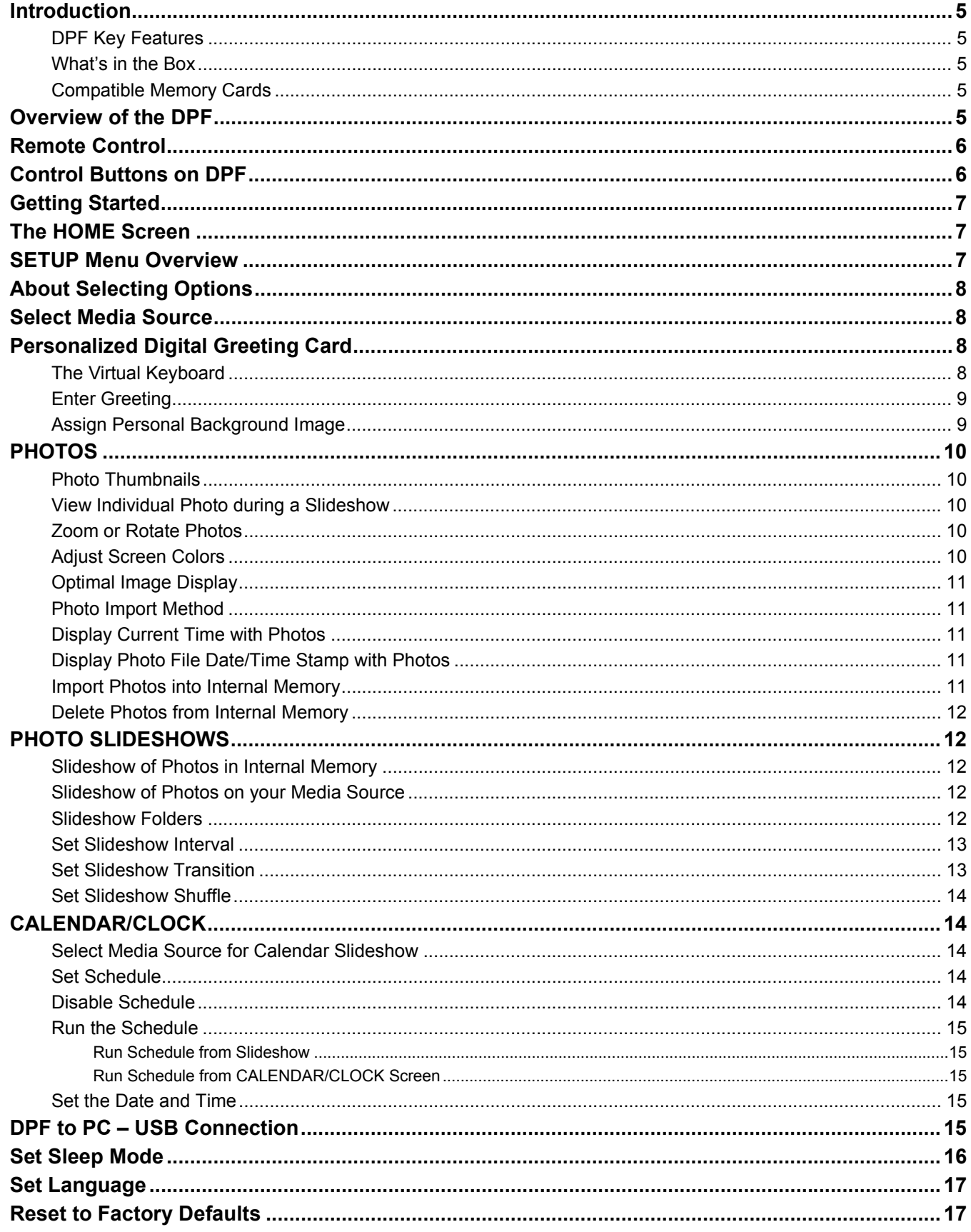

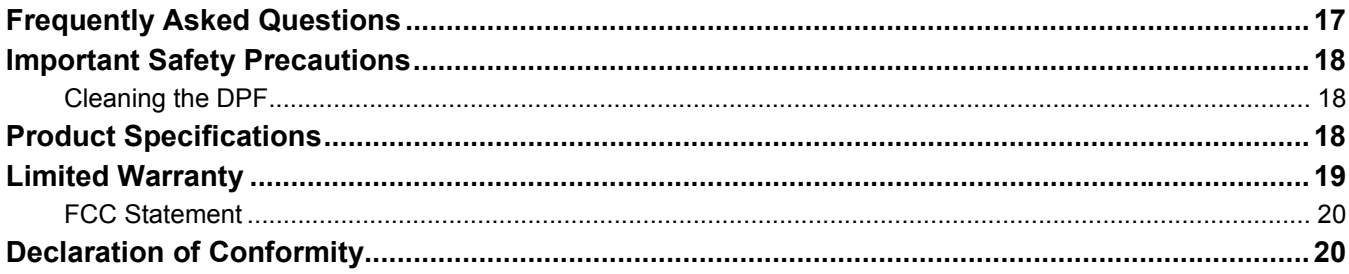

# **Introduction**

Welcome to the Hewlett Packard (HP) Multimedia Digital Photo Frame (DPF). Now you can display your digital photos directly from your memory card, no computer is necessary.

**What's in the Box** 

 Digital Photo Frame (DPF) AC Power Cord and Adapter **Infrared Remote Control** 

Quick Start Guide, User Guide

Decorative Paper Mat(s) *(varies by model)* 

#### **DPF Key Features**

- Simple Plug & Play
- Displays digital photo files *(JPEG up to 16 mega pixels)*
- Displays Calendar/Clock with photo slideshow
- Does not require a computer
- **Infrared Remote Control and control buttons on** the frame
- 128MB or 256MB Internal Memory *(varies by model)*
- 16:9 Aspect Ratio
- Mini USB 2.0 Device Port
- 5 in 1 Memory Cards Slot

# **Compatible Memory Cards**

Compatible memory cards include: Secure Digital™ (SD), MultiMedia Card™(MMC), xD Card, Memory Stick™(MS), MemoryStick Pro™, and Memory Stick Pro Duo™**\*** (The **Memory Stick Pro Duo**™ requires an additional adaptor to fit properly into the DPF*.* You can purchase the adaptor at retail outlet stores that sell memory cards.)

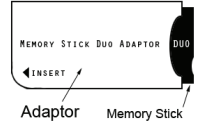

# **Overview of the DPF**

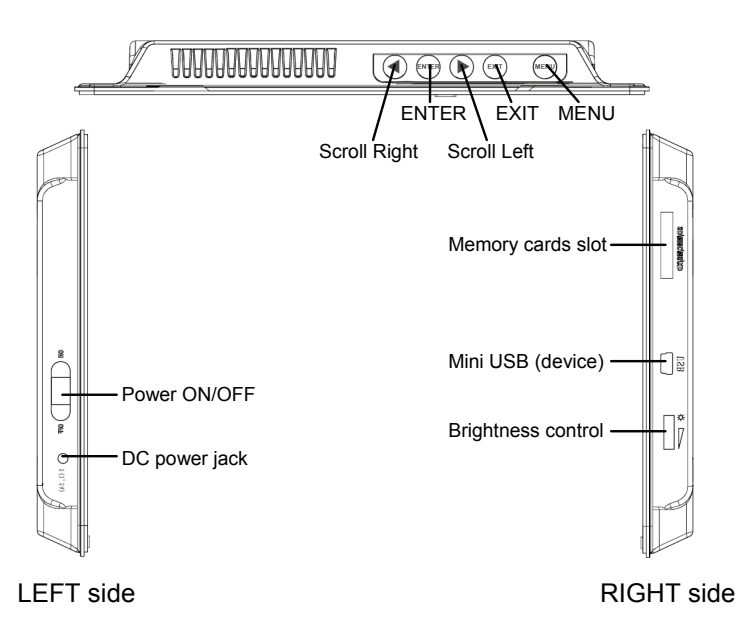

## **Store Remote Control**

You can avoid misplacing the remote control by safely storing it on the back of the DPF when not in use.

The top back of the remote control has a builtin magnet and the back of the DPF has a 'magnetic area' so you can simply attach the remote control to the back of the DPF for safe keeping.

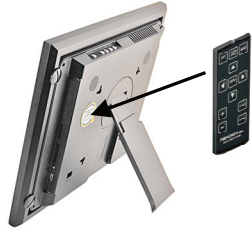

*(The memory card slots, ports, and jacks in your DPF may be different than those pictured here.)* 

You can access all of the DPF's features, and perform all of the functions by using the remote control. You will be able to perform several functions with the remote control that are not possible with the top-back panel control buttons.

**Note**: Before *first time use*, pull the plastic tab sticking out of the remote control. It protects the battery and the remote control will not work unless it is removed.

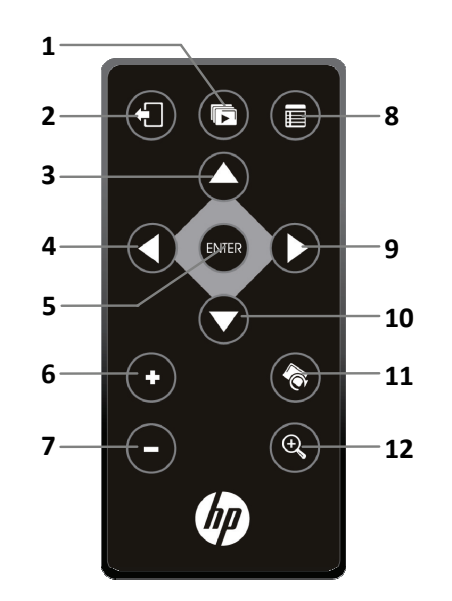

- **1** Start Slideshow
- **2** Exit or go back **8** Access Setup screens (Menu)

or Select object

or De-select object

- **3** Scroll up
- **4** Scroll previous **9** Scroll forward
- **5** Play/Pause/Select object **10** Scroll down
- **6** Volume adjust higher **11** Rotate image
- **7** Volume adjust lower **12** Enlarge image

## **Replace the Remote Control Battery**

- 1. Hold the remote control with the buttons facing down.
- 2. Push and hold the small release tab while pulling the battery tray out.
- 3. Replace the "CR2025" Lithium battery on the tray with the positive (+) side facing up.
- 4. Push the tray back in until it clicks into place.

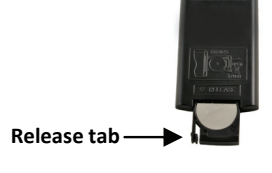

# **Control Buttons on DPF**

You can perform many (but not all) of the DPF functions by using the control buttons located on the top-back panel of the DPF. Their basic functions are the same no matter when you use them.

*TIP: The instructions throughout this User Guide only reference the use of the remote control. However, if desired, you can use the frame control buttons when these buttons are referenced:* 

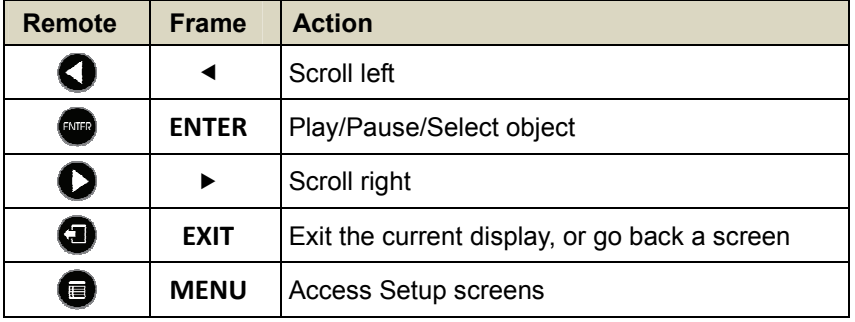

# **Getting Started**

- 1. Plug the AC Power Adapter into the DPF's DC power jack and an electrical wall outlet.
- 2. Slide the power button on the left side of the DPF up to the ON position.
- 3. If prompted, select the desired language for the user interface display *(varies by model).*
- 4. After the initial start up screen is displayed, a slideshow will automatically begin displaying the photos that are stored in the internal memory.
- 5. To view your own photos, insert a memory card containing your photos into the slot on the DPF. Press on on **Start Slideshow**.

**CAUTION**: The memory cards will only fit in one direction; do not force them as this will damage the card reader.

# **The HOME Screen**

The main DPF features, PHOTOS and CALENDAR/CLOCK, are accessed from the HOME screen. To access the HOME screen while a slideshow is playing, press  $\Box$ 

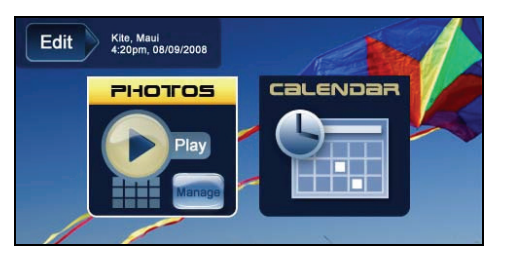

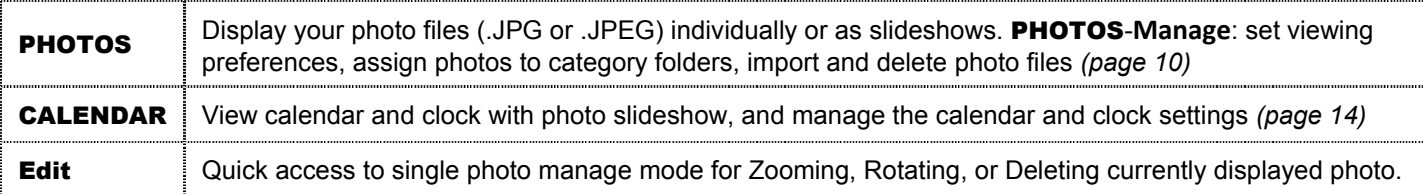

# **SETUP Menu Overview**

Use the Setup Menu for DPF functions to optimize your viewing/listening preferences. On the HOME screen press to display the Setup Menu screen.

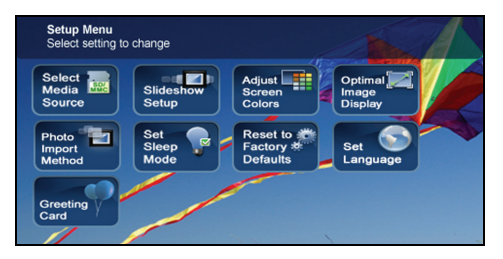

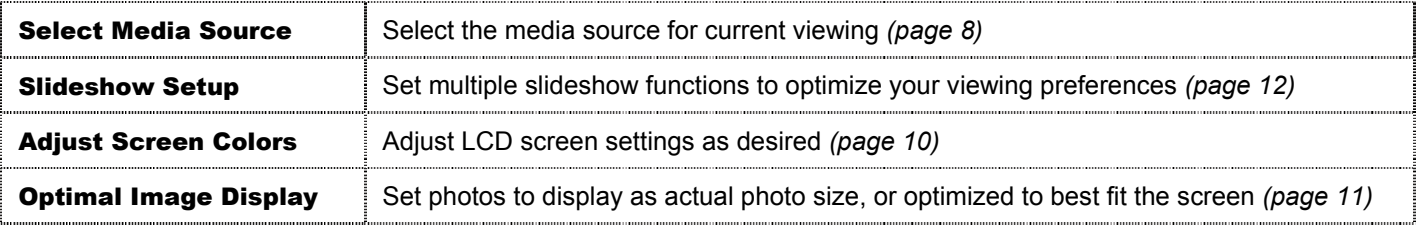

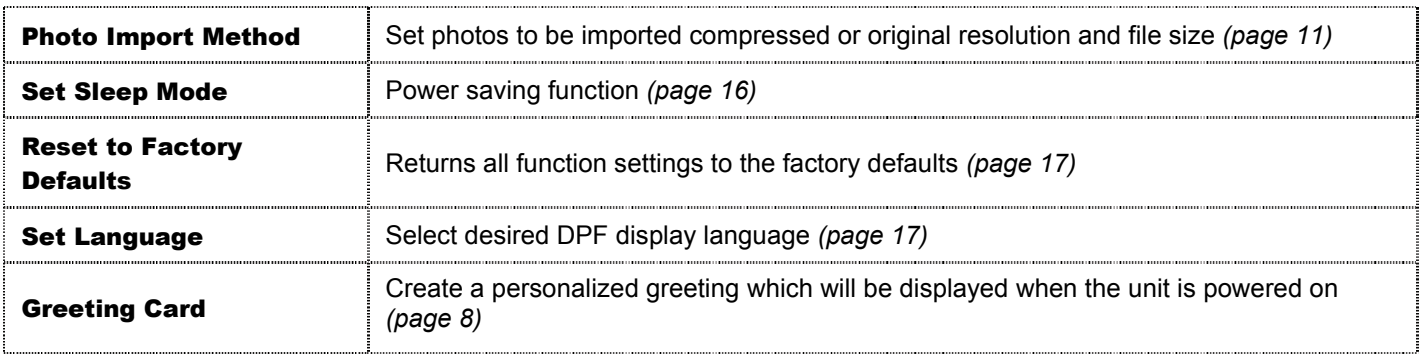

# **About Selecting Options**

Throughout this User Guide, when you are instructed to 'select' a function option or button, unless otherwise instructed, use **the busic of the ferenced option**], and then press **the twist** to select.

# **Select Media Source**

If you have inserted one or more external media sources *(i.e., memory card)*, you can use the **Select Media Source** function to switch between the internal memory and your external media source for viewing your photos.

You will also use this function to view the contents of the **Slideshow Folders** after you assign photos to these folders *(page 12)*.

- 1. On the HOME screen, press  $\blacksquare$  to display the Setup Menu.
- 2. Select **Select Media Source**, and then select the desired media source *(sources not present will not be available)*.

**Internal Memory** = Built-in flash memory SD/MMC = Secure Digital<sup>™</sup> / Multi Media<sup>™</sup> card  $MS = Memory Stick<sup>TM</sup> (Standard, Pro, and Duo)$ **xD** = Standard flash memory card

**Slideshow Folders** = View photos after assigning to folders *(page 12)*

# **Personalized Digital Greeting Card**

You can set a personalized greeting which displays when the DPF is powered on. This feature is especially useful when presenting this DPF as a gift.

## **The Virtual Keyboard**

You will use a virtual keyboard for entering your personalized greeting.

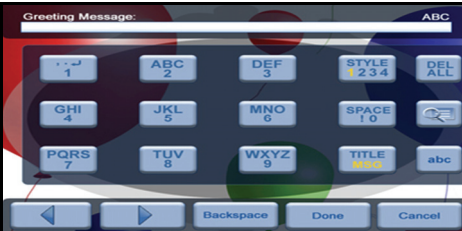

Navigate the keyboard as follows:

To select the desired characters, use  $\bigcirc$   $\bigcirc$   $\bigcirc$  to highlight the keys, and then press  $\bigcirc$ multiple times as needed.

- **STYLE 1 2 3 4** = Select the background image appropriate for your greeting *(can also be your personal photo)*
- **DEL** = Clears the entry field
- $\boxed{2}$  = View your greeting with selected background image
- **TITLE MSG** = Toggle between the Title and Message entries
- **ABC/abc/SYM** = Toggles between upper and lower case letters, and the following symbols: \_ ! : ; \$ ( ) [ ] \ & / % ^ ! + = ~ - | < > { }
- $\blacksquare$  = Scroll through your entry to edit as needed
- **Backspace** = Erases last selected character
- **Done** = Completes entry
- **Cancel** = Return to the previous screen without an entry

**Note**: You can also use the remote control buttons as follows: '**+**' = Scroll forward through entry to edit as needed '**-**' = Scroll back through entry to edit as needed **ROTATE** = Backspace, erases last selected character **ZOOM** = Toggles between ABC / abc / SYM screens

# **Enter Greeting**

- 1. On the **HOME** screen, press  $\blacksquare$  to display the **Setup Menu** screen.
- 2. Select Greeting Card.
- 3. Select **Yes** to create a new greeting or delete existing greeting, or select **No** to edit existing greeting.
- 4. Enter a greeting **Title** (i.e., Happy Birthday, Merry Christmas).
- 5. Select the **TITLE MSG** button to toggle between the **Title** and **Message** entry screens. To enter multiple lines of text, use either the **TITLE MSG** button or the ↵ located on the #1 key *(depending on model).*

*TIP: If entering multiple lines, to avoid losing your progress should you leave the unit or have a power interruption, it is recommended that you select Done periodically to save your message.* 

6. Select **STYLE 1 2 3 4** to choose a background appropriate for your greeting.

```
Style 1 Default – Blue with scroll (or your personal photo – see Assign Personal Background Image on page 9)
Style 2 – Balloons 
Style 3 – Gift with gold ribbon 
Style 4 – Roses
```
- 7. Select **VIEW** to view your greeting, and then press **T** to return to the keyboard screen.
- 8. When satisfied with your greeting, select **Done** to save.

## **Assign Personal Background Image**

You can enhance your personal greeting even more by assigning one of your own photos as the greeting background.

- 1. Choose the photo you want as your background, and then name it exactly **showme.jpg**. **IMPORTANT**: *showme.jpg* must be a standard JPG and not in a progressive format
- 2. Copy your *showme.jpg* file into the **root** folder of the DPF's internal memory. Use the **DPF to PC USB Connection** instructions *(page 15)* to copy the file to the root folder (*do not copy into Photos folder*).
- 3. Follow steps 1-6 under **Enter Greeting** *(above)*, and select the **Default** style.
- 4. Your greeting will now display your personal photo as the background.
- 5. Select **VIEW** to view your greeting, and then press **the set of the sexual screen**.
- 6. When satisfied with your greeting, select **Done** to save.

## **PHOTOS**

The **PHOTOS** feature includes many functions for optimizing and customizing your viewing preferences. You can view your photos individually or as slideshows. Other optional functions allow you to display the current time with your images, display the photo file date/time, adjust the screen colors, choose slideshow transitions, and even schedule slideshows according to your weekly schedule.

## **Photo Thumbnails**

- 1. On the HOME screen, select the **PHOTOS-Manage** button.
- 2. Use **the sum arrows of the scroll through individual photos, or use the <b>Page Up/Page Down** arrows to scroll full pages.
- 3. To view an individual photo in full screen, press  $\Box$  on the highlighted photo.
- 4. While the photo is displayed, you can use  $\Box$  to view the next/previous photos.

#### **View Individual Photo during a Slideshow**

- 1. With the desired photo displayed, press  $\Box$  to pause the slideshow.
- 2. The photo will be displayed approximately 60 seconds and then the slideshow will automatically resume, or you can press **or SLIDESHOW** to resume the slideshow.

## **Zoom or Rotate Photos**

You can temporarily magnify or rotate photos while viewing them in single photo view. The rotation of a photo will be saved only for photos in the internal memory.

#### **Zoom or Rotate a photo during a slideshow**

- 1. With the photo displayed that needs rotating, press **ZOOM** or **ROTATE**, multiple times if necessary, to achieve the desired view.
- 2. Press **SLIDESHOW** to resume the slideshow.

#### **Zoom or Rotate a photo from the Photo Thumbnails screen**

- 1. On the HOME screen, select the **PHOTOS-Manage** button.
- 2. On the **Photo Thumbnails** screen, press to select **the desired photo to be magnified or rotated**, and then press **ZOOM** or **ROTATE** multiple times if necessary to achieve the desired view.
- *TIP*: When a photo is zoomed, you can pan around the photo by using  $\Box$   $\Box$   $\Box$   $\Box$  to view *portions of the photo that are not currently visible.*

#### **Adjust Screen Colors**

You can adjust the four LCD color levels for optimal image viewing.

- 1. On the **HOME** screen, press  $\blacksquare$  to display the **Setup Menu**.
- 2. Select **Adjust Screen Colors**.
- 3. Use  $\bigcirc$  to scroll through the LCD options, and use  $\bigcirc$  to adjust the setting until the desired view is achieved.
- 4. Use **the select Done.**

*TIP: You can also adjust the brightness with the dial on the left side of the DPF.* 

# **Optimal Image Display**

You can choose the desired display mode for displaying your photos on the DPF as follows:

- 1. On the HOME screen, press  $\Box$  to display the Setup Menu.
- 2. Select **Optimal Image Display**, and then select the desired setting.

**Original** = Displays photos in actual photo size.

**Optimal** *(default)* = Optimizes the size and resolution to best fit the screen, which may result in part of a photo not being visible on the screen.

## **Photo Import Method**

When importing files into the internal memory from an external media source, the file can be optimized or left as the original file size and resolution.

- 1. On the **HOME** screen, press  $\blacksquare$  to display the **Setup Menu.**
- 2. Select **Photo Import Method**, and then select the desired setting.

**Optimized** *(default)* = The photo file is downscaled in size and compressed into a smaller sized JPEG, allowing more photos to be stored in the internal memory. **Original** = The photo file is stored keeping its original size and resolution

## **Display Current Time with Photos**

You can have the current time displayed with your photos if desired.

- 1. On the HOME screen, press  $\blacksquare$  to display the Setup Menu.
- 2. Select **Slideshow Setup**, and then select **On** or **Off** under **'Display Current Time'**.
- 3. Select **Done**.

*TIP: If the time is incorrect, refer to Set the Date and Time to set the clock (page 15).* 

## **Display Photo File Date/Time Stamp with Photos**

Most digital cameras typically include a Date/Time stamp when saving photo files. If your photo files contain this Date/Time information, you can have it displayed with your photos if desired.

- 1. On the **HOME** screen, press  $\blacksquare$  to display the **Setup Menu**.
- 2. Select **Slideshow Setup**, and then select **On** or **Off** under **'Display Photo Date/Time'**.
- 3. Select **Done**.

## **Import Photos into Internal Memory**

You can import your photo files from memory cards into the DPF's internal memory. The number of photo files you can import depends on file size and available memory.

1. Insert your media source into the DPF. The memory card option screen will be displayed.

- 2. To import all photos, select **Import All Photos**. To import individual photos, select **Select Photos to Import**.
- 3. Use  $\Box$   $\Box$   $\Box$  to scroll through the photos, and then press '**+'** to select the desired photos to import *('***-***' will deselect)*.
- 4. Press **in Algeburn 2018**, and then select **Import Selected Photos.**

## **Delete Photos from Internal Memory**

You can delete photo files from the DPF's internal memory, but not from an external media source *(i.e., memory card)*. Refer to your media source documentation for instructions on deleting files from these devices.

*TIPS: It is recommended to make backup copies of the photos before you delete them from the DPF. Be sure you have* Internal Memory *as your selected media source.* 

- 1. On the HOME screen, select the PHOTOS-**Manage** button.
- 2. To delete all photos, press **and then select Delete All.**

To delete individual photos, use **the set of the set of the photos** you want to delete, press '**+**' to select *('***-***' will deselect)*, press , and then select **Delete Selected.**

- 3. A confirmation message appears; select **Yes** to delete the photos, or **No** to keep the photos in the internal memory.
- *TIP*: If, by mistake, you select Yes to delete photos, press  $\Box$  to cancel the delete operation. Photos already *deleted will not be automatically restored.*

# **PHOTO SLIDESHOWS**

The DPF can display all of the photos on the selected media source as a slideshow, or you can select specific photos for a custom slideshow.

## **Slideshow of Photos in Internal Memory**

You can play a slideshow of the photos stored in the DPF's internal memory by simply powering on the DPF *(with no external media source inserted)* and then wait for the slideshow to automatically begin.

## **Slideshow of Photos on your Media Source**

Insert an external media source and then power on the DPF; the slideshow will begin displaying your photos.

If you insert a media source after power on, a memory card option screen is displayed; select **Start Slideshow**.

## **Slideshow Folders**

There are five category folders in the internal memory into which you can assign photo files for personalized organization and slideshows *(these folder names cannot be changed)*:

## Family – Vacation – Events – Others

Only photos stored in the internal memory can be assigned to the slideshow folders. Assigned photos are not physically moved or copied into the folders, rather, a link is assigned to the photo so it appears to be located in the folder. If you delete the actual photo file from internal memory, the link to the folder will also be deleted.

#### **Assign Photos to Slideshow Folder**

- 1. On the HOME screen, select the PHOTOS-**Manage** button.
- 2. On the **Photo Thumbnails** screen, use  $\blacksquare$   $\blacksquare$  **to scroll through your photos.**

3. To assign an individual photo: With the desired photo displayed, press

To assign multiple photos: Press '**+**' to select desired photos *('***-***' will deselect)*, and then press .

4. Select **Assign to Folder**, and then select the desired folder into which you want to assign the photos.

## **Play Slideshow from Slideshow Folder**

- 1. On the **HOME** screen, press  $\blacksquare$
- 2. Select **Select Media Source**, and then press  $\Box$
- 3. Select Slideshow Folders.
- 4. Select the desired folder containing the photos you want to view in your slideshow.
- 5. On the Folders Thumbnails screen, press **Slideshow**.

#### **Copy or Reassign Photos to Different Folders**

After assigning photos to folders you can copy those photos to other folders, or you can reassign photos to appear in a different folder.

1. With the slideshow folders slideshow playing *(per above instructions)*, press twice to display the Folder

#### Thumbnails screen.

2. To copy or reassign an individual photo, highlight the desired photo and then press  $\Box$ 

To copy or reassign multiple photos, use  $\bigcirc$   $\bigcirc$   $\bigcirc$  to scroll through the photos, use  $\bigcirc$  to

select those that you want to copy or reassign (**c)** deselects), and then press

3. Select **Copy to Folder** or **Reassign to Folder**, and then select the desired folder into which you want to reassign or copy the photos.

## **Set Slideshow Interval**

You can set the speed at which the slideshow photos transition from one to another.

- 1. On the **HOME** screen, press  $\blacksquare$  to display the **Setup Menu**.
- 2. Select **Slideshow Setup**,
- 3. Use **the select Slideshow Interval**, and then use **the select your desired setting.**

**5**, **10**, **30**, **60 seconds**, **1 hour**, or **24 hours**

4. Select **Done**.

## **Set Slideshow Transition**

You can set the transition 'special effects' as photos transition from one to another during a slideshow.

- 1. On the **HOME** screen, press  $\blacksquare$  to display the **Setup Menu**.
- 2. Select **Slideshow Setup**.
- 3. Use **the select Slideshow Transition**, and use **the setting** to select your desired setting.

**Off** = Photos transition from one photo to the next without special effects. **Random** *(default)* = Photos will transition using all special effects randomly throughout a slideshow. **Remaining special effects** = Choose individual transition effect as desired

4. Select **Done**.

## **Set Slideshow Shuffle**

You can set the slideshow to display your photos in a random 'shuffle' order, or display them in the order as stored on the selected media source.

- 1. On the **HOME** screen, press  $\blacksquare$  to display the **Setup Menu**.
- 2. Select **Slideshow Setup**.
- 3. Use **the select Slideshow Shuffle**, and then use **the select your desired setting.**

**ON** = Displays photos randomly **OFF***(default)* = Displays photos in the order found on selected media source

4. Select **Done**.

# **CALENDAR/CLOCK**

Your DPF can be used as a personal desk calendar which displays a continuous slideshow of photos on the selected media source, and real-time clock. To display the CALENDAR/CLOCK screen, select **CALENDAR** from the HOME screen. The slideshow will be displaying photos found on the currently selected media source.

## **Select Media Source for Calendar Slideshow**

You can easily change the media source if you want the calendar/clock slideshow to display photos from a different media source *(i.e., memory card, slideshow folder)*.

On the **CALENDAR/CLOCK** screen, press  $\blacksquare$ , and then select the **Media Source** button in the upper right corner.

Select the desired media source from the **Select Media** screen.

## **Set Schedule**

You can schedule the DPF to automatically go into a "stand-by" mode and resume operation according to your weekly schedule. For example, if you have your DPF on your desk at work, you may want to display the calendar/clock or play a slideshow from 8:30am to 5:30pm every weekday, and then set the DPF to remain in stand-by mode throughout the weekend. The following Monday morning, the DPF would resume operation at 8:30am.

- 1. On the **CALENDAR/CLOCK** screen, press
- 2. Select **Set Schedule**.
- 3. Use  $\Box$  to move between the fields and  $\Box$  to change the field values in **Weekdays On/Off.**
- 4. To set the **Weekends On/Off**, select the **Enable Weekends Schedule** button, and then use **the** to access the settings.
- 5. Use **the set of the move between the fields and <b>the set of the field values in Weekends On/Off.**
- 6. When correct times are set, select **Done** to return to the previous screen.

## **Disable Schedule**

After the schedule has been enabled *(per above instructions)*, you can disable the schedule whenever desired.

- 1. On the CALENDAR/CLOCK screen, press
- 2. Select **Set Schedule**, and then select the **Enable Weekdays Schedule** or **Enable Weekends Schedule** button. The time fields will display **OFF**.
- 3. Select **Done**.

## **Run the Schedule**

After the schedule times have been set *(per above instructions)*, you will use the **Run Schedule** function whenever you want the schedule to take effect.

There are two methods for running the schedule, either from a slideshow or from the **CALENDAR/CLOCK** screen.

**CAUTION**: After you select the **Run Schedule** function, any user intervention will cancel the activation *(i.e.,*  pressing *remote or control button, powering off)* and the schedule will not take effect until you select this function again to re-activate.

## **Run Schedule from Slideshow**

- 1. Start a slideshow, and then press when the **Run Schedule** button appears *(approx 10 seconds)*. A small timer clock will appear indicating the schedule is active. To run the schedule when the **Run Schedule**  button is no longer displayed, restart your slideshow and then press when the **Run Schedule** button
- appears again. 2. The DPF will go into stand-by mode according to the schedule, and when it resumes operation, the slideshow will again begin to play.

## **Run Schedule from CALENDAR/CLOCK Screen**

- 1. On the **CALENDAR/CLOCK** screen, press
- 2. Select **Run Schedule**. A small timer clock will appear indicating the schedule is active, and then the DPF will operate according to the set schedule.
- 3. The DPF will go into stand-by mode according to the schedule, and when it resumes operation, the Calendar/Clock screen will again be displayed.

#### **Set the Date and Time**

- 1. On the **CALENDAR/CLOCK** screen, press  $\blacksquare$
- 2. Select **Set Date/Time**, and then select the options and use to change the field values.
- 3. Select **Done**.

# **DPF to PC – USB Connection**

You can connect the DPF to a Windows PC or Macintosh computer via a USB cable to copy files between the computer and the DPF's internal memory.

If you have memory cards inserted in the DPF, you can also copy between the PC, internal memory, and memory cards.

## **Connect DPF to Windows PC**

- 1. Connect the small end of the USB cable to DPF's Mini USB port, and the larger end to an available USB port on your computer.
- 2. A window opens listing all drives connected to your computer.
- 3. The internal memory (*titled HP\_DPF)* and each memory card present in the DPF will be associated with one disk drive on your PC.
- **IMPORTANT**: If your PC is connected to Local Area Network drives, or if you have multiple drive letters already assigned to peripheral devices, you will need to manage your drive settings in Windows to free up the four drive letters immediately following your CD-ROM drive so the DPF can assign them to memory card slots properly.
- 4. Double-click the desired drive to display the files on the card.
- 5. To copy files from a media source, select and drag them into the DPF's internal memory drive (HP\_DPF).
- 6. Similarly, to copy files from your computer to the internal memory, first locate the files on your computer, select the files you want to copy, and then drag and drop them into the DPF's internal memory drive.
- *TIP: Most cameras and graphic programs store photos in the Windows XP 'My Pictures' or Vista 'Pictures'*  folder. If you didn't save them to any other location, you may find them there.

## **Disconnect DPF from Windows PC**

It is important to always perform a safe PC 'release' before disconnecting the DPF USB cable from the PC.

 **WARNING**: Do not unplug or switch off the DPF when files are being transferred, as that can seriously damage the memory.

#### **Windows Vista**

- 1. On the Windows System Tray, click the hardware removal icon.
- 2. Click the **Safely remove USB mass Storage device** message corresponding with the DPF device drive.
- 3. When the message *"This device can now be safely removed from the computer"* appears, you can disconnect the USB cable from your computer.

#### **Windows XP**

- 1. On the Windows System Tray, click the hardware removal icon.
- 2. Click **Remove Hardware Safely**.
- 3. Select the storage device corresponding with the DPF, and then click **Stop** to disconnect. A final dialog box opens.
- 4. Click **Close**.
- 5. When the *message "It is now Safe to Disconnect Hardware"* appears, you can disconnect the USB cable from your computer.

#### **Connect DPF to Macintosh Computer**

- 1. Use a USB cable to connect the DPF to your Macintosh computer.
- 2. Macintosh will recognize the DPF as an external storage device.
- 3. Drag and drop files between the two devices as you normally move files.

## **Disconnect DPF from Macintosh Computer**

- 1. To safely disconnect the DPF from your Macintosh, select DPF's icon on your desktop and press **Command-e** to eject the disk.
- 2. When the icon is no longer on the desktop, it is safe to unplug the USB cable.

# **Set Sleep Mode**

The DPF will stay on until you power it off, however, to save power you can set it to automatically go into a sleep mode when left idle for a specific amount of time.

- 1. On the **HOME** screen, press  $\blacksquare$  to display the **Setup Menu.**
- 2. Select **Set Sleep Mode**, and then select the desired setting.

**OFF** *(default)* = Power saver is 'disabled'; DPF will remain on until you power it off or change the sleep mode setting **2/4/8 Hours** = The DPF will automatically go into sleep mode when left idle the specified amount of time

3. Select **Done**.

# **Set Language**

Depending on model, this DPF may include multiple languages for the user interface display.

- 1. On the **HOME** screen, press  $\blacksquare$  to display the **Setup Menu**.
- 2. Select **Set Language**, and then select the desired language.

# **Reset to Factory Defaults**

If you have changed function settings, using this feature will restore all settings to the factory pre-set defaults.

- 1. On the **HOME** screen, press  $\blacksquare$  to display the **Setup Menu**.
- 2. Select **Reset to Factory Defaults**, and then select **Yes** to reset, or **No** to leave current settings.
- 3. Press  $\Box$  to return to the **HOME** screen.

# **Frequently Asked Questions**

## **Q: How do I set up my DPF?**

**A:** It is very simple to get your Digital Photo Frame setup. Just plug the power adapter into the DPF and into a standard wall outlet, and then power it on. A slideshow will begin displaying the images pre-loaded in the internal memory. To view your own photos, insert a memory card into the card slot on the side of the DPF. Select **Start Slideshow** from the memory card option screen.

## **Q: What memory cards can the Digital Photo Frame Read?**

- **A:** Compatible memory cards include: Secure Digital™ (SD), MultiMedia Card™(MMC), xD Card, Memory Stick™(MS), MemoryStick Pro™, and Memory Stick Pro Duo™.
- **Q: I set up the Digital Photo Frame; why won't it turn on?**
- **A:** The power adapter may not be securely connected to the DPF or the power switch may not be in the ON position.

## **Q: I have a memory card in the DPF; why can't I view my photos?**

**A:** A) Be sure that the memory card is one of the formats listed above and that the files on the card are JPEG images files. Some digital cameras save images in other formats. Refer to your camera's user guide if your photos are not JPEG files.

B) Make sure the memory card is inserted all the way into the card slot.

C) On the HOME screen, press , choose **Select Media Source**, select the desired media source, and then press

**CODE:** Press **CD** to return to the **HOME** screen and then select the **PHOTOS-PLAY** button. The slideshow should begin displaying your photos.

## **Q: Why is the photo display slower with some photos than others?**

**A:** Higher resolution photos load more slowly. Try using lower resolution photos or down scaling your images. Refer to your camera's operating user guide for details on down scaling your photos.

## **Q: Can I insert multiple memory cards?**

**A:** No, there is only one memory card slot.

## **Q: Does the DPF have built-in (internal) memory?**

**A:** Yes. The memory size varies by model.

## **Q: Does the DPF support all JPEG and Motion JPEG files?**

**A:** No. The DPF only supports JPEG and Motion JPEG files taken from a digital camera. The DPF may not read all image files downloaded from the Internet or from other software graphic applications.

# **Important Safety Precautions**

Always follow these basic safety precautions when using your Multimedia Digital Photo Frame (DPF). This will reduce the risk of fire, electric shock, and injury.

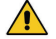

 **WARNING**: Do not expose this product to rain or moisture. Do not remove the cover. There are no user-serviceable parts inside. Refer all servicing to qualified personnel.

- The DPF is for indoor use only.
- Unplug the DPF before performing care and maintenance.
- Do not block the ventilation holes on the back of the DPF at any time.
- Keep your DPF out of direct sunlight and heat sources.
- Protect the power cord. Route power cords so that they are not likely to be walked on or pinched by items placed on or against them. Pay particular attention to the point where the cord attaches to the DPF.
- Only use the AC adapter included with the DPF. Using any other power adapter will void your warranty.
- Unplug the power cord from the power outlet when the unit is not in use.

# **Cleaning the DPF**

Treat the screen gently, it is made of glass and can break. To clean fingerprints or dust from the LCD screen, we recommend using a soft, non-abrasive cloth such as a camera lens cloth to clean the LCD screen. If you use a commercial LCD Cleaning Kit, do not apply the cleaning liquid directly to the LCD screen. Clean the LCD screen with cleaning cloth moistened with the liquid.

Clean the outer surface of the DPF (excluding the screen) and the remote control with a soft cloth dampened with water.

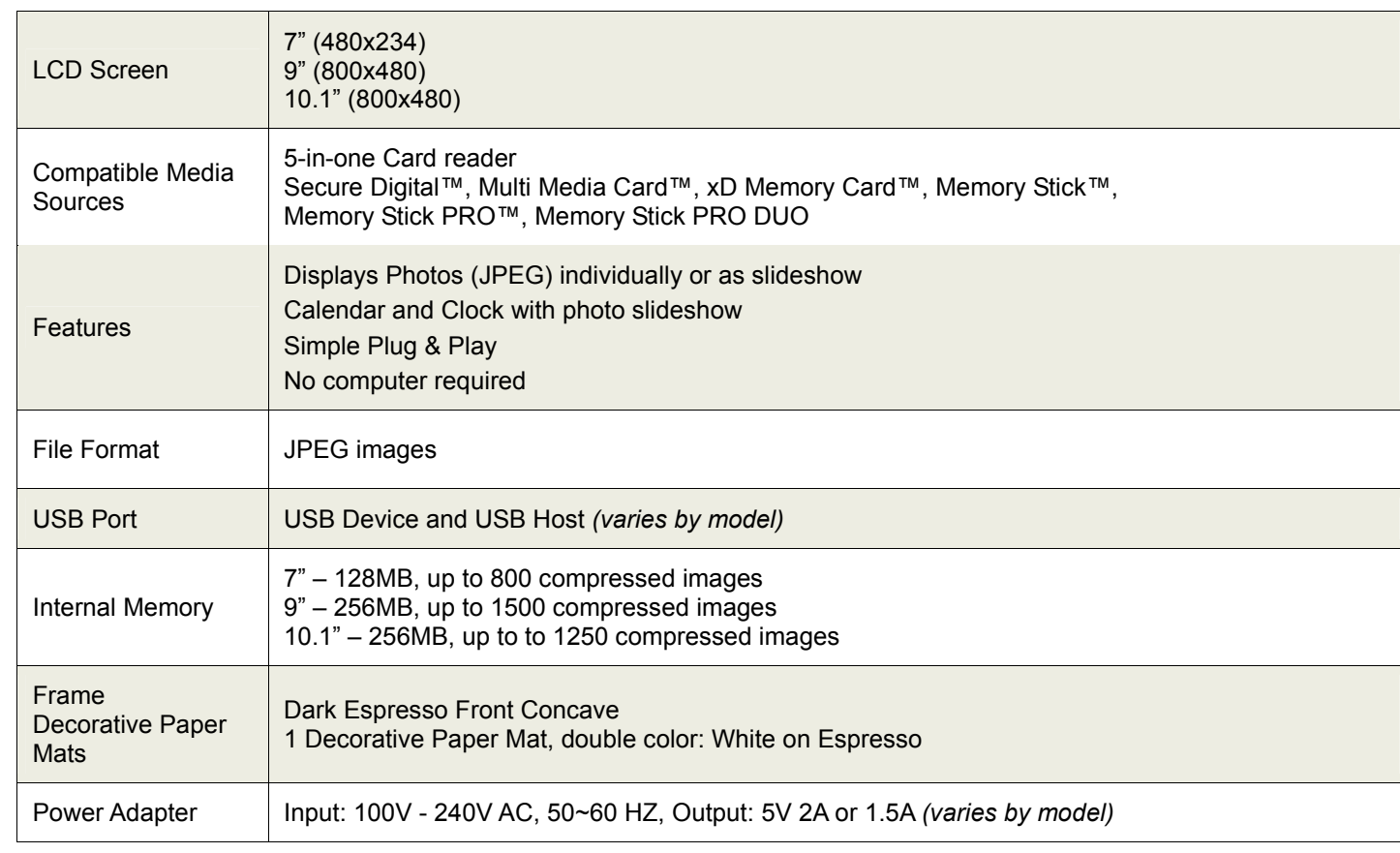

# **Product Specifications**

# **Limited Warranty**

Your HP Product is warranted to be free from defects in materials or workmanship under normal use for "X" years, starting on your date of purchase. Your dated sales or delivery receipt is your proof of purchase. You may be required to provide proof of purchase as a condition of receiving warranty service.

During the warranty period, if a defective HP Product covered by this Limited Warranty is returned to the designated HP Service Center, it will be repaired or replaced, at the option of the Service Center, or its purchase price will be refunded. No repair, replacement or refund will be provided unless the defective HP Product is returned to the Service Center at your expense; for some HP Products, no return will be accepted unless the Service Center first provides you with a Return Material Authorization (RMA). If your HP Product has recurring failures, at the option of the Service Center, either you will be furnished with a different product that is equivalent in performance or you will receive a refund of your purchase price. Service Center support may be provided by an HP subcontractor or other third parties. Please see the HP Service Center information provided below.

Where permitted by local law, HP Products and any replacement products or parts may contain new materials or used materials equivalent to new in performance and reliability. Replacement products or parts will have functionality at least equal to that of the product or part being replaced. Replacement products and parts are warranted to be free from defects in materials or workmanship for 90 days, or for the remainder of the warranty period for the HP Product which they are replacing or in which they are installed, whichever is longer.

#### **Exclusions**

This Limited Warranty does not include technical assistance. This Limited Warranty does not cover cosmetic damage, loss or damage in transit, or damage resulting from (a) accident, misuse, abuse or other external causes; (b) product elements not supplied by HP; (c) improper site preparation or maintenance; or (d) modification or service by anyone other than HP, an HP Service Center or another HP-authorized service provider.

#### **Limitations/Local Laws**

EXCEPT AS EXPRESSLY SET FORTH IN THIS LIMITED WARRANTY, there are no other warranties, EXPRESS OR IMPLIED, for your hp product. ALL OTHER WARRANTIES, INCLUDING ANY IMPLIED WARRANTIES of MERCHANTABILITY or FITNESS FOR A PARTICULAR PURPOSE, ARE EXPRESSLY DISCLAIMED. ANY IMPLIED WARRANTIES IMPOSED BY LAW ARE LIMITED IN DURATION TO THE APPLICABLE WARRANTY PERIOD.

This Limited Warranty gives you specific legal rights, and it is governed by the laws of the state and country in which your HP Product was purchased. You may also have other rights that vary from state to state and country to country. You are advised to consult applicable state and country laws to determine your rights. Some states and countries do not allow any limitation on how long a limited warranty will last, or any exclusion or limitation of incidental or consequential damages. In such states and countries, some of the exclusions or limitations stated in this Limited Warranty may not apply to you.

#### **Sole Remedies/No Incidental or Consequential Damages**

To the extent allowed by local law, the remedies provided in this Limited Warranty are your sole and exclusive remedies. These terms and conditions supersede any prior agreements or representations, including statements made in sales literature or advice given in connection with your purchase.

TO THE EXTENT ALLOWED BY LOCAL LAW, and EXCEPT as SPECIFICALLY SET FORTH IN THIS limited warranty, IN NO EVENT SHALL HP, any hp service center or any HP-authorized service provider BE LIABLE FOR (1) ANY DAMAGES CAUSED BY THE PRODUCT OR THE FAILURE OF THE PRODUCT TO PERFORM, (2) ANY DAMAGES RESULTING FROM LOSS OF PROGRAMS OR DATA, OR (3) ANY DIRECT, INDIRECT, SPECIAL, INCIDENTAL OR CONSEQUENTIAL DAMAGES, WHETHER BASED ON CONTRACT, TORT, OR ANY OTHER LEGAL THEORY, AND WHETHER OR NOT ADVISED OF THE POSSIBILITY OF SUCH DAMAGES. HP MAKES NO OTHER WARRANTIES.

#### **Locate Your HP Support / Service Center**

If you require support during the warranty period, locate the HP Support Contact and Service Center for this product at:

**www.hp.com/go/warrantyinfo** or **www.hp.com/support**

Technical support telephone number: 1-800-715-5354.

# **FCC Statement**

#### **FCC Part 15 Information**

This equipment has been tested and found to comply with the limits for a Class B digital device, pursuant to Part 15 of the Federal Communication Commission (FCC) Rules. These limits are designed to provide reasonable protection against harmful interference in a residential installation.

This equipment generates, uses, and can radiate radio frequency energy and if not installed and used in accordance with the instructions, may cause harmful interference to radio communications. However, there is no guarantee that interference will not occur in a particular installation.

If this equipment does cause harmful interference to radio or television reception, which can be determined by turning the equipment off and on, the user is encouraged to try to correct the interference by one or more of the following measures:

- Reorient or relocate the receiving antenna.
- **Increase the separation between the equipment and receiver.**
- Connect the equipment to an outlet on a circuit different from that to which the receiver is connected.
- Consult the dealer or an experienced radio/TV technician for help.

 **WARNING**: Changes or modifications to this unit not expressly approved by the party responsible for compliance could void the user's authority to operate the equipment.

# **Declaration of Conformity**

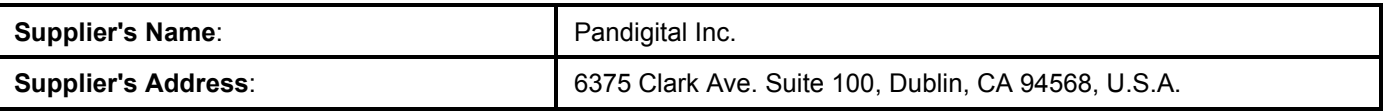

**Product Name and Model: H**ewlett **P**ackard **D**igital **P**icture **F**rame

**Regulatory Model Number:** (1) df730p1 (2) df750p1 (3) df840p1 (4) df940p1 (5) df1010p1 (6) df1200p1

Conforms to the following product specifications:

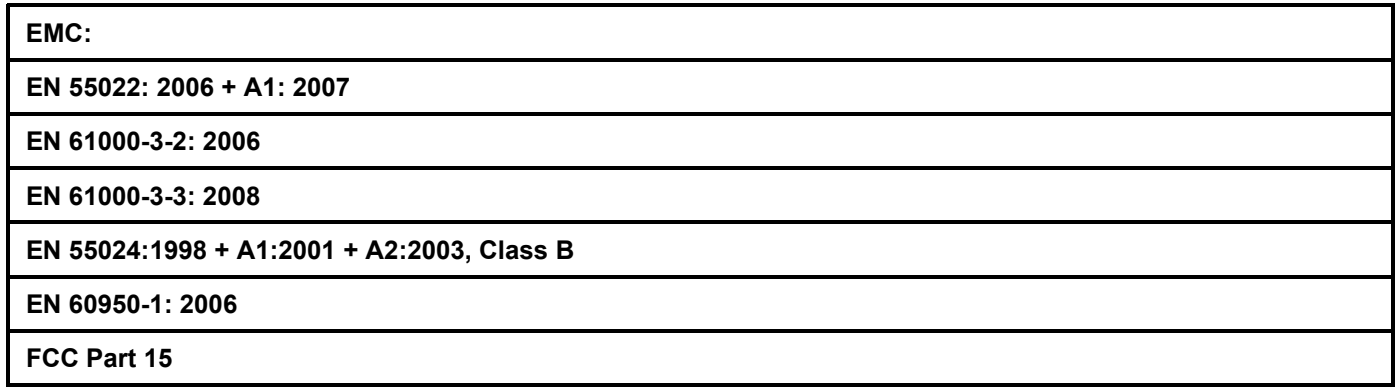

Free Manuals Download Website [http://myh66.com](http://myh66.com/) [http://usermanuals.us](http://usermanuals.us/) [http://www.somanuals.com](http://www.somanuals.com/) [http://www.4manuals.cc](http://www.4manuals.cc/) [http://www.manual-lib.com](http://www.manual-lib.com/) [http://www.404manual.com](http://www.404manual.com/) [http://www.luxmanual.com](http://www.luxmanual.com/) [http://aubethermostatmanual.com](http://aubethermostatmanual.com/) Golf course search by state [http://golfingnear.com](http://www.golfingnear.com/)

Email search by domain

[http://emailbydomain.com](http://emailbydomain.com/) Auto manuals search

[http://auto.somanuals.com](http://auto.somanuals.com/) TV manuals search

[http://tv.somanuals.com](http://tv.somanuals.com/)